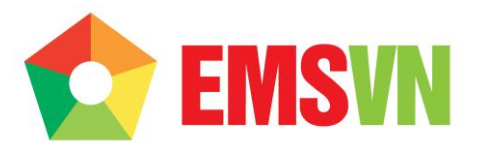

### **TÀI LIỆU HƯỚNG DẪN SỬ DỤNG CÔNG CỤ QUẢN TRỊ WEBSITE**

Email hỗ trợ: [support@emsvn.com](mailto:support@emsvn.com)

## **MỤC LỤC**

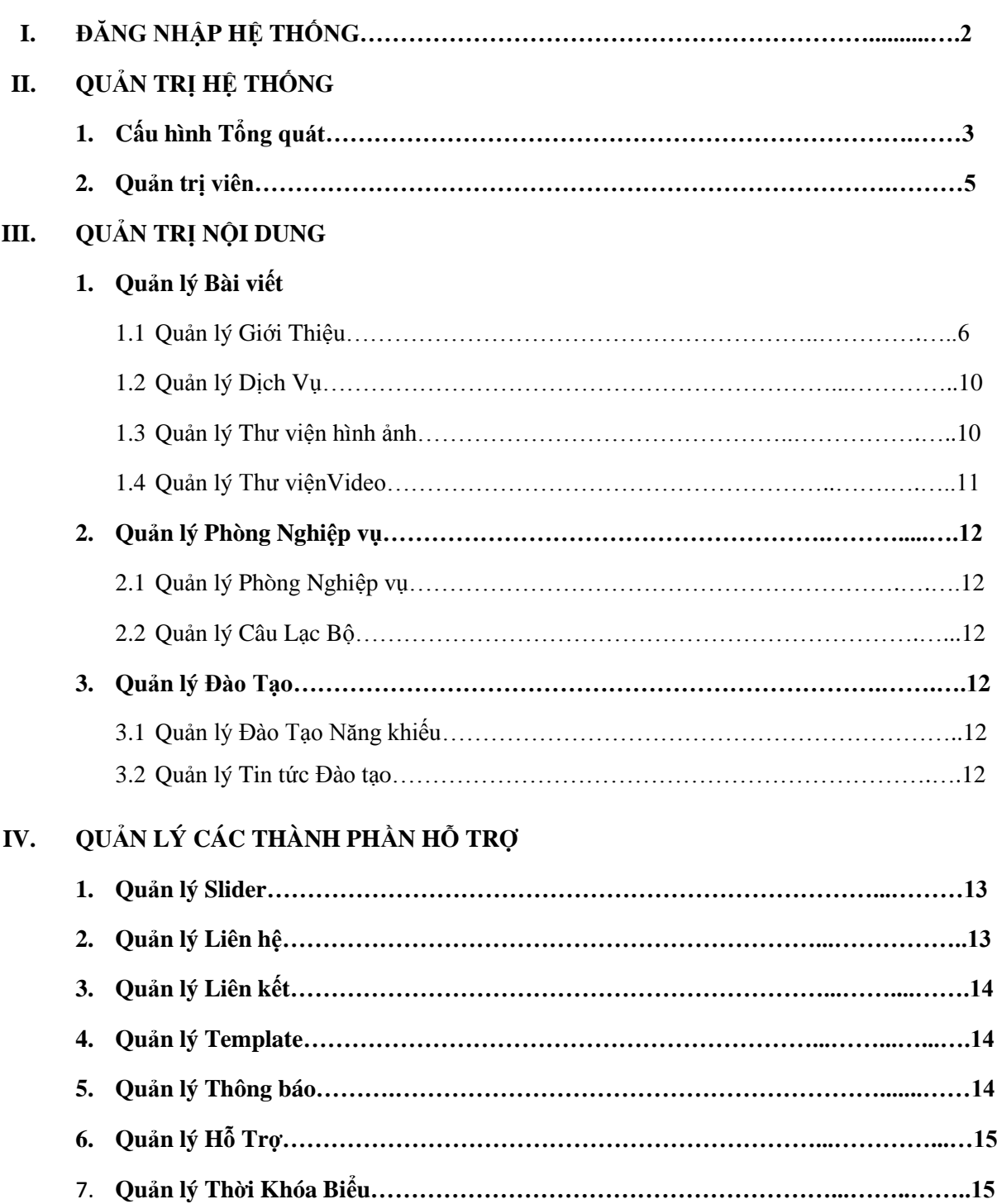

# **CHI TIẾT**

#### **I. ĐĂNG NHẬP HỆ THỐNG:**

- Theo cấu trúc đường link domain, gõ thêm vào **/admin/** để vào trang quản trị website. Nhập vào username/password.

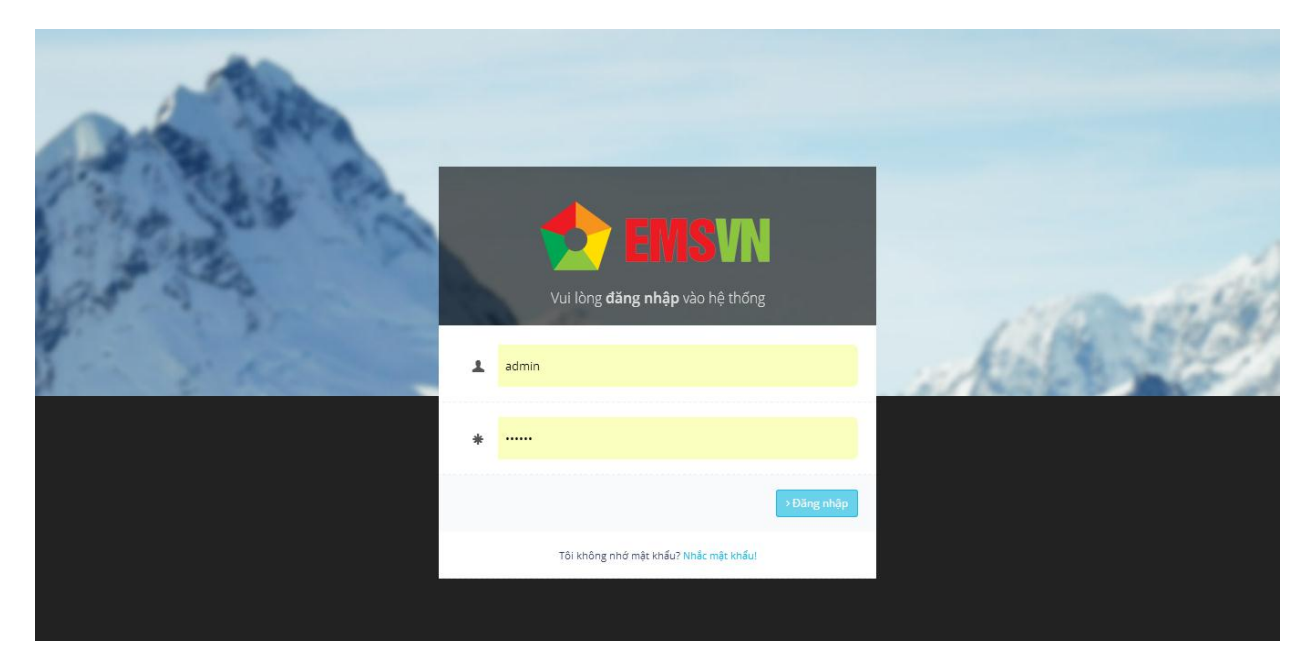

- Trường hợp không nhớ mật khẩu, click chọn "Nhắc mật khẩu" , nhập email thông tin và click chọn. Mật khẩu mới sẽ được chuyển đến email thông tin. Hoặc liên hệ trực tiếp với Admin tổng để reset lại tài khoản.
- Đăng nhập thành công:

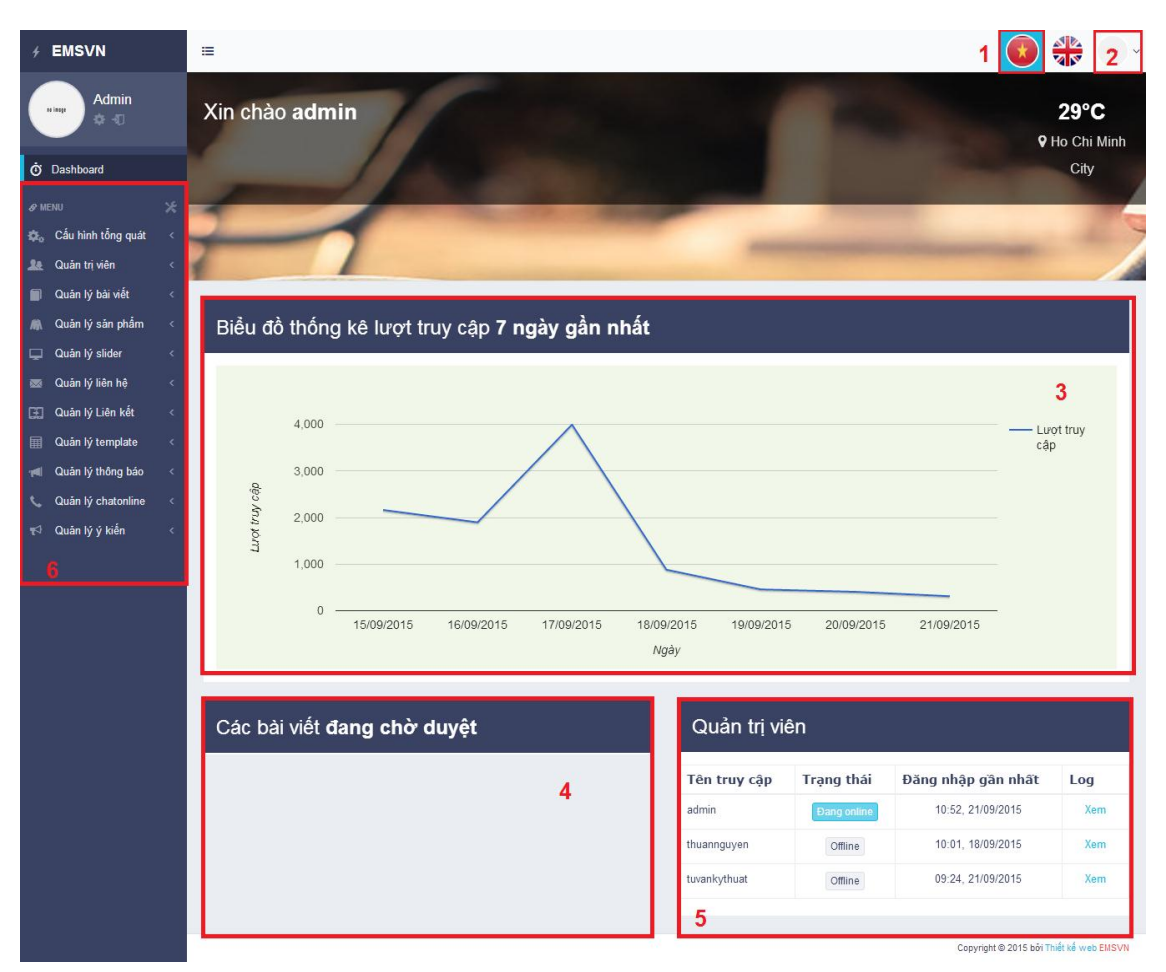

- 1. Chọn ngôn ngữ quản lý website.
- 2. Xem thông tin tài khoản đang sử dụng Thay đổi mật khẩu Đăng xuất.
- 3. Biểu đồ thống kê lượt truy cập online thật trong 7 ngày gần nhất.
- 4. Thống kê các bài viết đang chờ Admin tổng duyệt.
- 5. Thống kê tình trạng hoạt động của các admin.
- 6. Thanh menu Quản trị Hệ Thống Quản trị Nội Dung.

#### **II. QUẢN TRỊ HỆ THỐNG**

1. **Cấu hình tổng quát :** Cho phép thay đổi , thiết lập các thông tin website.

**1.1 Cấu hình hệ thống:** Thiết lập các thông tin website.

- Tổng quan về website: Tên website, Domain website, Số Hotline, Lượt truy cập ảo, lượt online ảo.

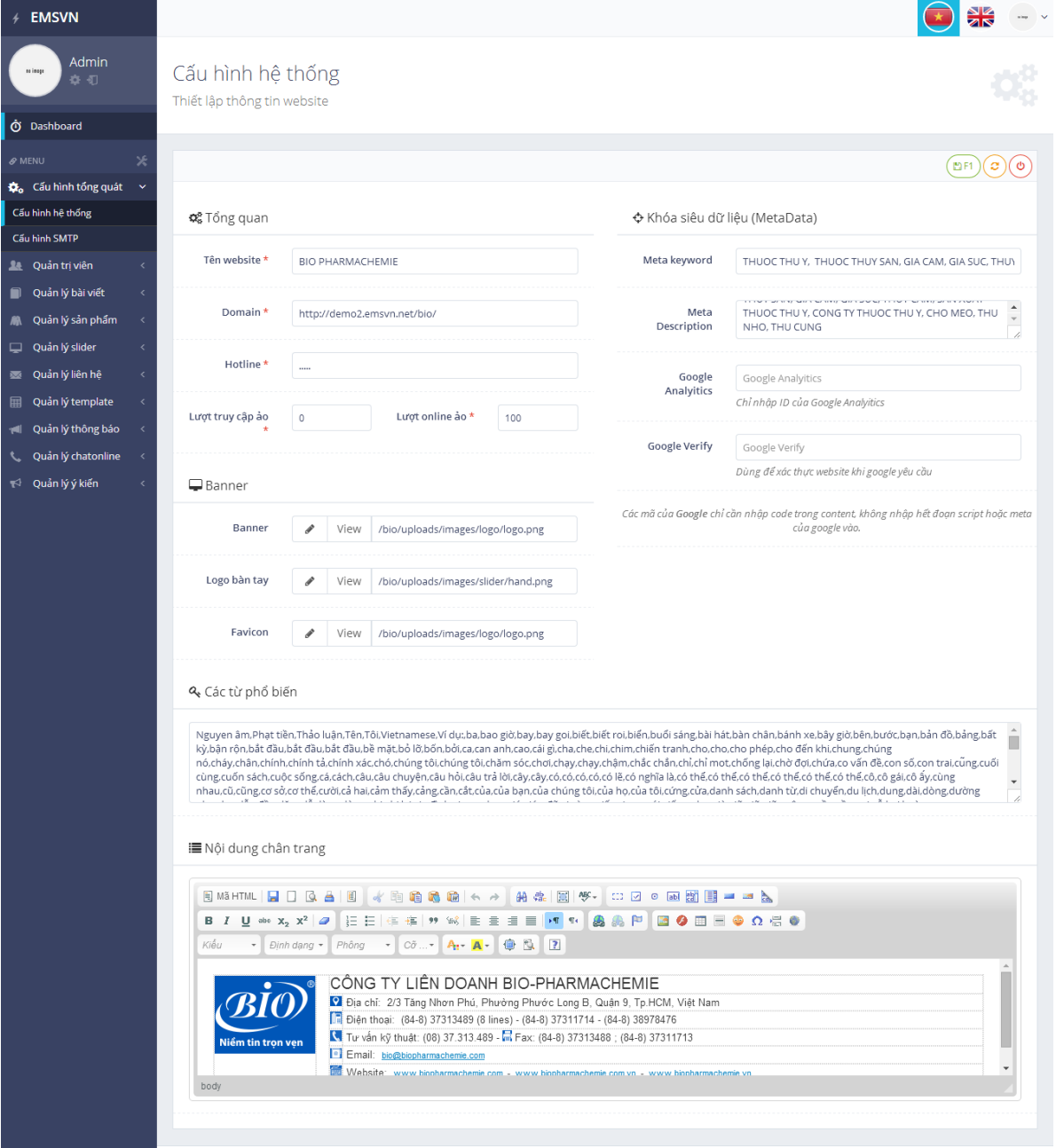

Copyright © 2015 bởi Thiết kế web EMSVN

- Thay đổi các từ khóa siêu dữ liệu cho phép Google cập nhật website Bio lên công cụ tìm kiếm Google.com.vn. Các mã của Google chỉ cần nhập code trong content, không nhập hết đoạn script hoặc meta của google vào.
- Upload file Logo website, file flash logo bàn tay cho website PC , file imagine logo bàn tay cho giao diện tablet và mobile, logo favicon.
- Thay đổi nội dung chân trang website PC, giao diện tablet và mobile.
- Chon để lưu lại thay đổi , chon để tải lại trang ban đầu, chon đề đóng thao tác và không lưu.

#### **1.2 Cấu hình SMTP : Thiết lập email quản lý**

Cấu hình các thông số cho giao thức mail có thể làm việc với website trong chức năng tự động gởi mail khi có Khách Hàng liên hệ hay thông số mail khi Khách Hàng đặt hàng để gởi thông báo đặt hàng.

Thông số bao gồm:

- *1. Máy chủ SMTP: tên máy chủ SMTP server để có thể gởi mail.*
- *2. Cổng SMTP: cho phép kết nối với server mail thông qua cổng nào.*
- *3. Bật SSL: cho các mail server yêu cầu check vào.*
- *4. Tài khoản SMTP và mật khẩu truy cập SMTP.*
- *5. Tài khoản mail mặc định dùng để thông báo khi có Khách Hàng liên hệ.*

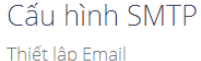

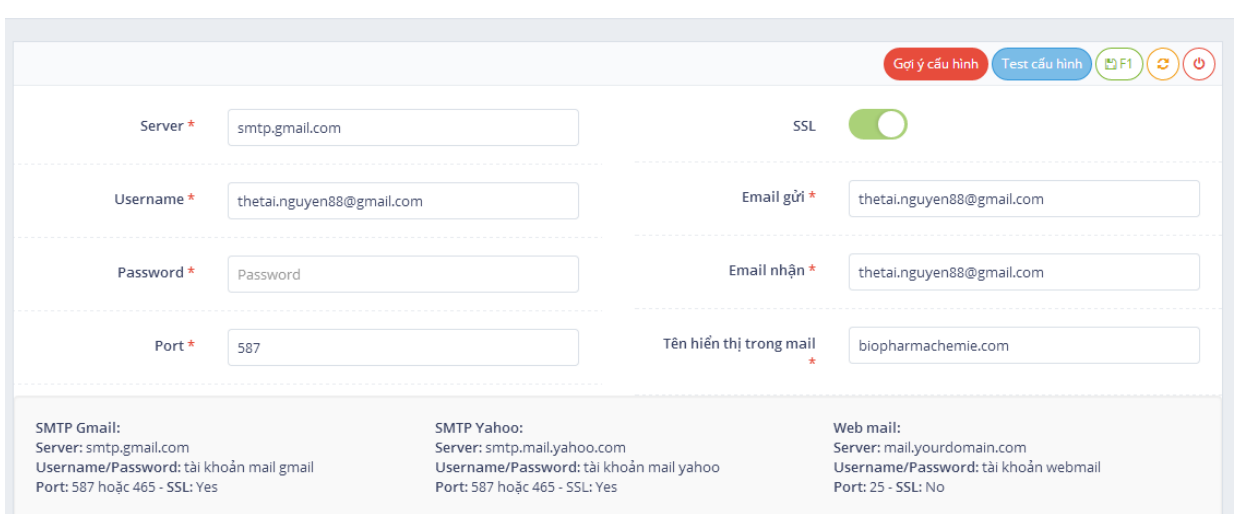

#### **1.3 Cấu hình offline:**

- Quản lý & cập nhật nội dung offline trang web.
- Click vào "Kích Hoạt" để khởi động cấu hình offline cho website.
- Nhập Nội dung hiển thị.

#### **2. Quản trị viên:**

**2.1 Danh sách quản trị viên:** Danh sách quản trị viên hiện có trong hệ thống được liệt kê với các thông tin: Tên truy cập, email, quyền, trạng thái.

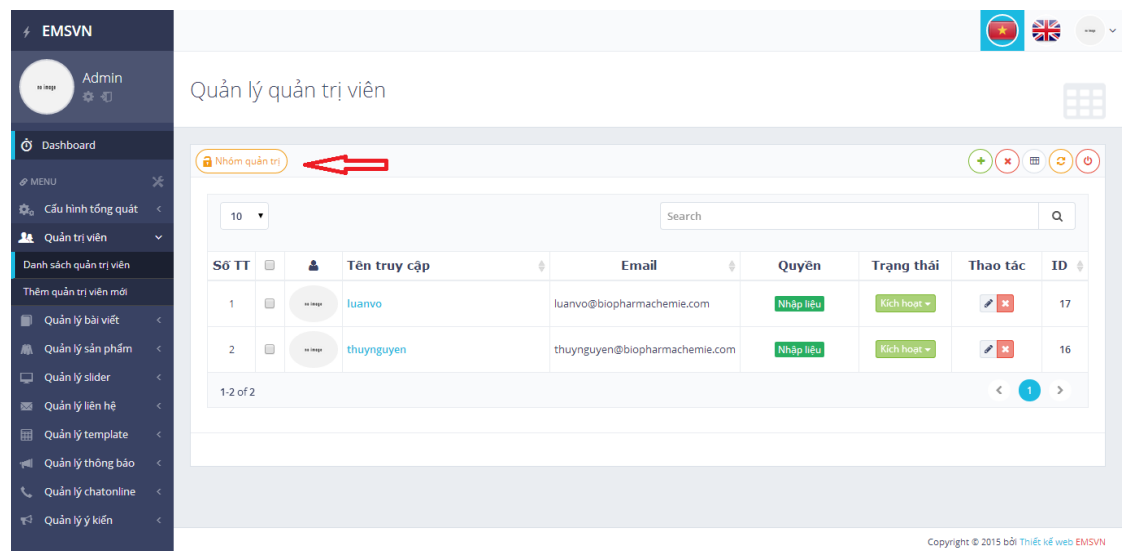

- Để thay đổi thông tin, reset pass , cập nhật tài khoản cho quản trị viên, điều chỉnh quyền quản trị, click chọn Tên truy cập của quản trị viên hoặc thao tác edit.

Nhóm quản trị

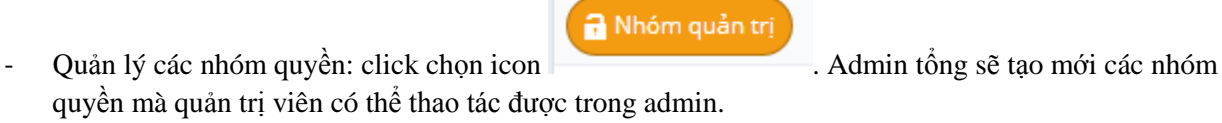

- Icon chuyển màu cam: kích hoạt quyền được thao tác và ngược lại

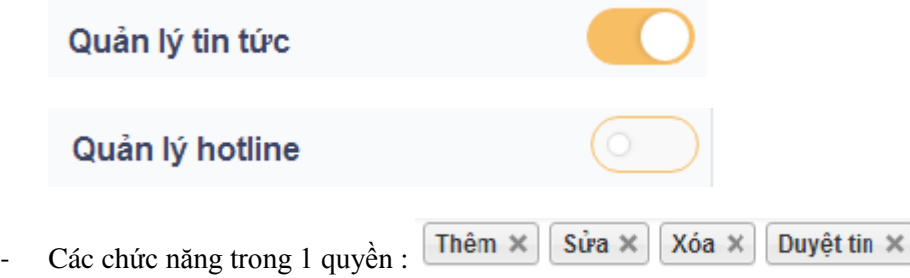

#### **2.2 Thêm mới Quản trị viên:**

- Click chọn thao tác Thêm quản trị viên mới ở thanh menu trái .
- Cập nhật thông tin đăng nhập và thông tin quản trị cho quản trị viên mới.
- Chọn nhóm quyền quản trị cho quản trị viên mới.
- Lưu lại.

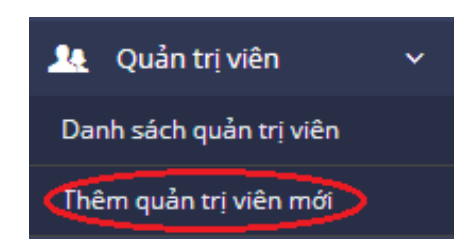

#### **III. QUẢN TRỊ NỘI DUNG :**

**1. Quản lý Bài viết:**

**1.1 Quản lý Giới Thiệu:**

- **Danh sách giới thiệu:** Các bài viết đã có của module Giới thiệu.

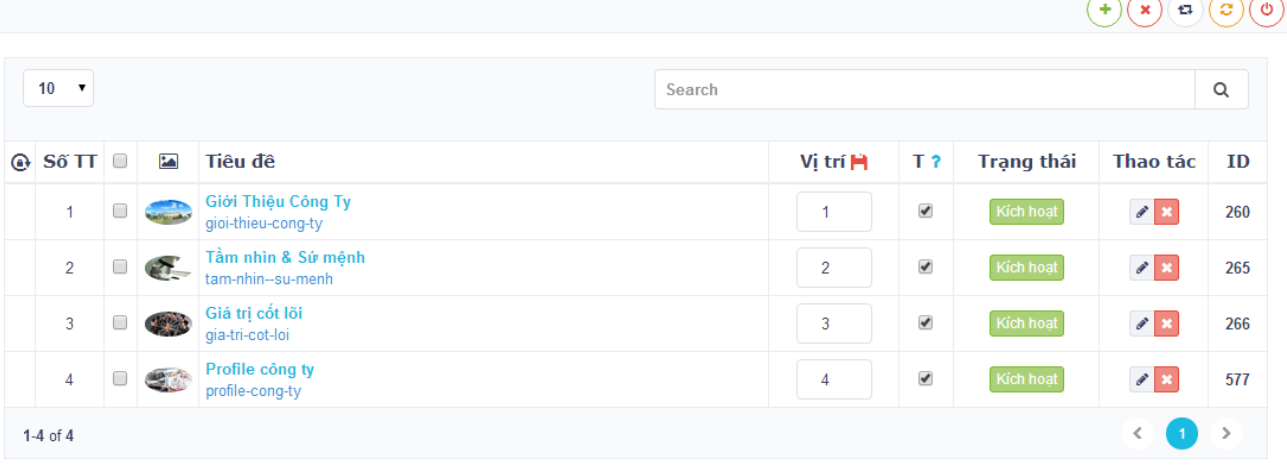

- Chỉnh sửa nội dung bài viết cũ: click vào tiêu đề bài viết hoặc icon  $\| \cdot \|$ 

- Sắp xếp vị trí các bài viết: click chọn vào khung vị trí, chỉnh số thứ tự mong muốn, bấm icon **để lưu** lại thay đổi.

- Điều chỉnh nhanh bài viết nổi bật; click chọn hoặc bỏ chọn các bài viết cần nổi bật ở cột " T? " .
- Điều chỉnh nhanh trạng thái Kích hoạt hoặc Chưa kích hoạt ở cột "Trạng thái".
- Các thao tác nhanh sẽ duyệt xuất trực tiếp ra website , không cần save.
- <sup>-</sup> **Tạo mới bài viết Giới thiệu:** click chọn icon  $\bigoplus$  sẽ ra form giao diện bên dưới. Cập nhật các thông tin để tạo mới bài viết : Các khung có dấu (\*) là thông tin bắt buộc phải có.

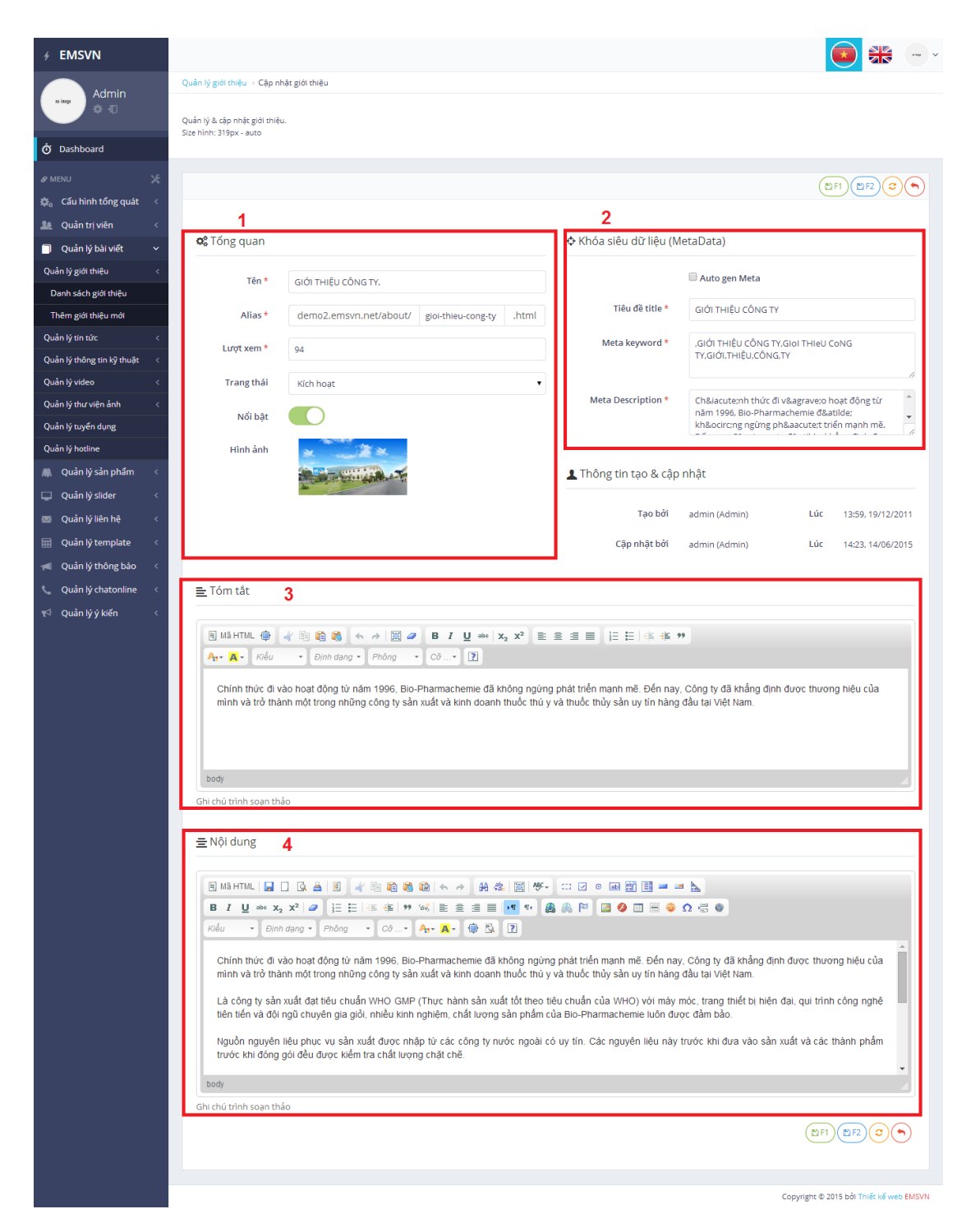

#### **1 – Tổng quan:**

(\*) Tên bài viết: nhập tên bài viết bằng chữ , số, không có ký hiệu đặc biệt.

(\*) Alias: là tên bài viết được chuyển đổi sang code website, sẽ tự động chuyển đổi.

(\*) Lượt xem: nhập số lượt xem ảo cho bài viết, mặc định là 0 nếu không nhập.

Trạng thái: chọn trạng thái hiển thị của bài viết. Mặc định là "kích hoạt".

Nổi bật: click chuyển sang màu xanh nếu muốn bài viết hiển thị ở mục "Tin nổi bật".

Thumnail – Hình đại diện của bài viết: Size hình: 319px – auto

View : xem nhanh hình ảnh đại diện. o<br>O

: chèn link liên kết vào hình ảnh đại diện.

 $\mathcal{P}$ : chọn hình ảnh đại diện .

### **CK FINDER – QUẢN LÝ THƯ MỤC ẢNH, FILE, VIDEO CỦA TOÀN BỘ WEBSITE:**

- Click chọn edit sẽ hiện ra popup quản lý file CK FINDER - nơi lưu trữ hình ảnh trên website. Tạo thư mục lưu trữ trên trình quản lý file rồi upload hình ảnh lên và nhấn vào hình ảnh là hình đó đã được chọn.

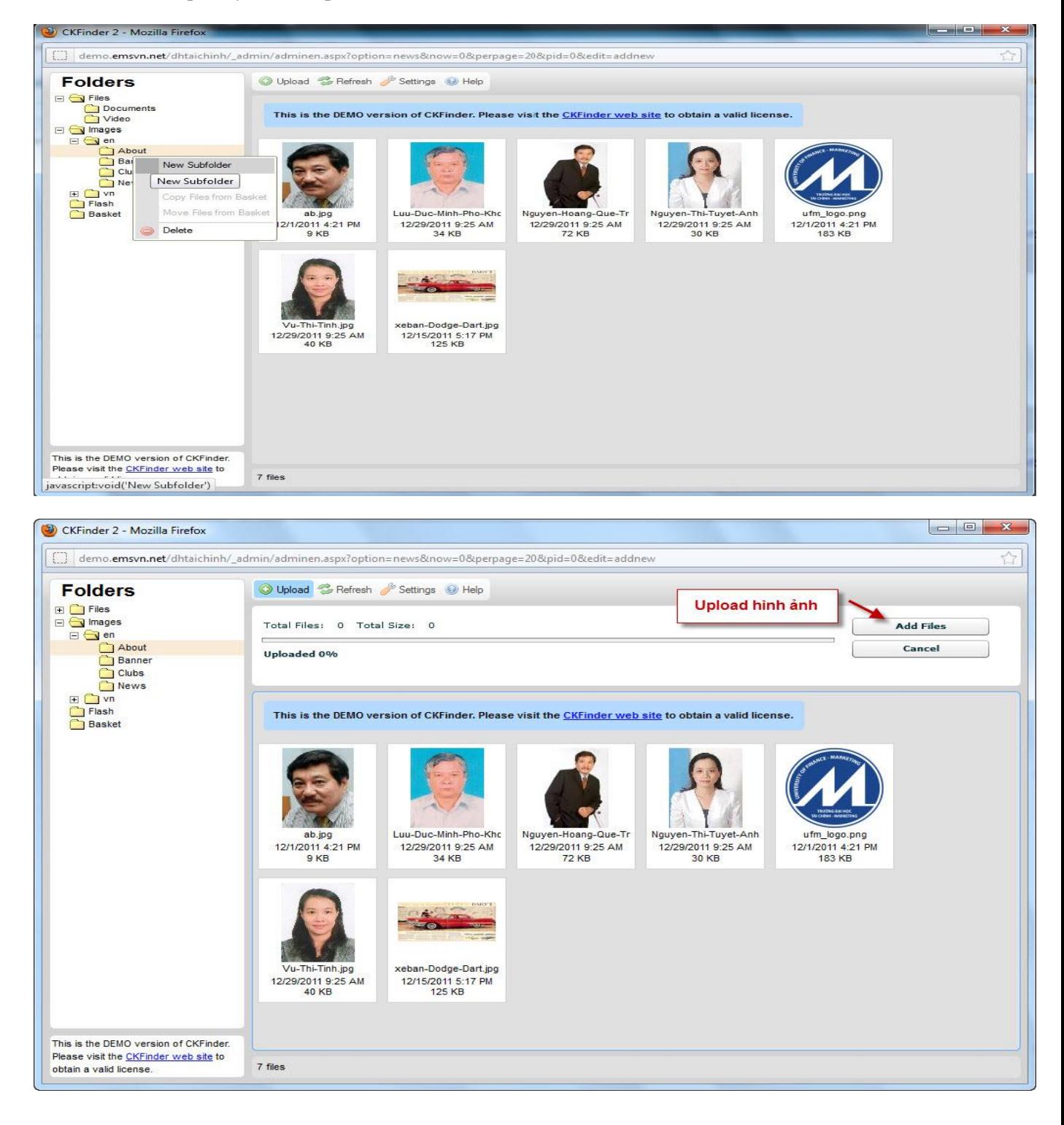

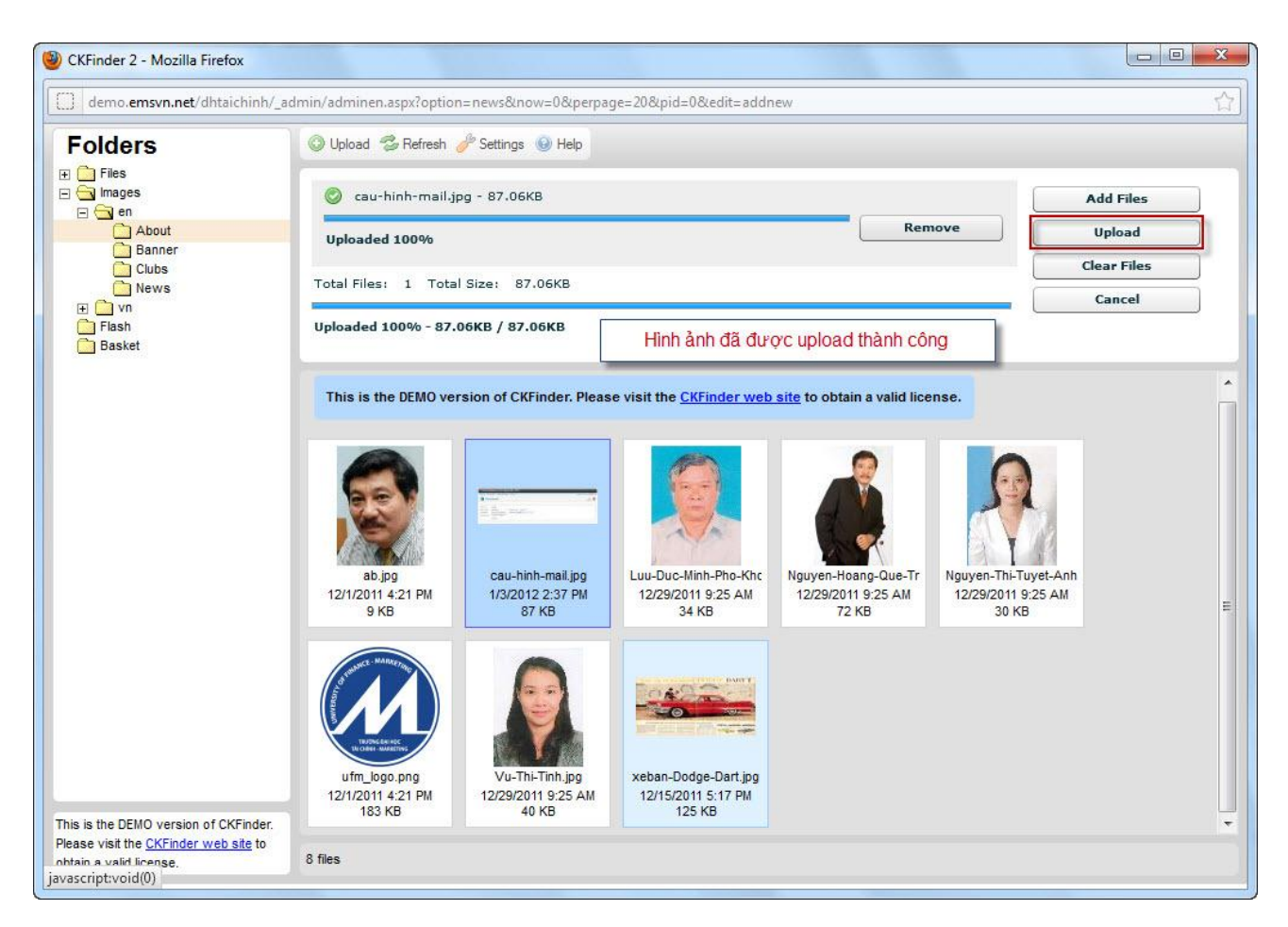

**2 - Khóa siêu dữ liệu (MetaData):** cập nhật các thẻ tóm tắt, từ khóa chính của bài viết để nội dung bài viết thân thiện hơn, cho phép hiển thị tốt trên công cụ google.com.vn.

- (\*) Tiêu đề title: thẻ tiêu đề
- (\*) Meta keyword: từ khóa chính
- (\*) Meta Description: thẻ nội dung

Quản trị viên có thể tự cập nhật khóa siêu dữ liệu hoặc thao tác nhanh bằng cách click chọn

Auto gen Meta

**3 – Tóm tắt:** Nhập nội dung tóm tắt của bài viết. Nội dung này sẽ hiển thị ở phần trích dẫn bài viết khi xuất ra ngoài website.

#### **4 – Nội dung:** Soạn thảo nội dung của bài viết:

- Trình soạn thảo và các thao tác thực hiện của khung Nội dung giống với trình soạn thảo văn bản [Microsoft Word.](http://microsoft-word.vi.softonic.com/)
- Có thể soạn sẵn nội dung trên Word , sau đó coppy paste vào khung nội dung này.
- IP) F1 IM F2 Lưu lại bài viết ; Lưu và thêm mới ; Tải lại trang và không lưu ; Thoát và về lại danh sách.

#### **1.2 Quản lý Dịch vụ:**

- Danh sách Dịch vu
- Thêm Dịch vụ mới.
- Giao diện và thao tác thực hiện tương tự Quản lý bài viết Giới thiệu.

#### **1.3 Quản lý Thư viện hình ành:**

- Danh sách thư viện ảnh.
- Thêm thư viện ảnh mới:

Click chọn **để chon** danh sách hình ảnh cho album từ CK FINDER. Có thể chon cùng lúc nhiều hình**.**

Bật Icon : cho phép chức năng sắp xếp hình ảnh bằng cách click vào hình ảnh, kéo thả vào vị trí mong muốn.

Tắt Icon : cho phép chỉnh sửa , nhập nội dung của từng hình.

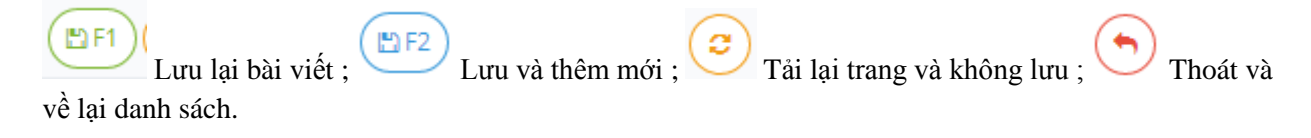

**E Danh sách hình** E Duyệt trên server.

Có thể chọn cùng lúc nhiều hình, sặp xếp vị trí bằng cách clíck vào hình ảnh và kéo thả.<br>Clíck vào nút màu đỏ bên dưới để có thể xem hoặc chỉnh sửa hình ảnh

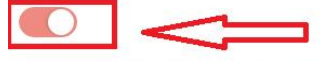

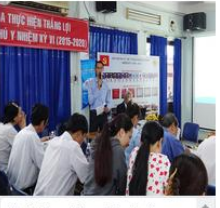

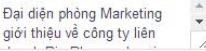

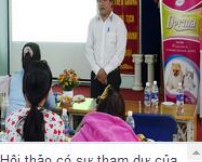

Hội thảo có sự tham dự của  $\int_{-\infty}^{\infty}$ ông Huỳnh Tấn Phát- Phó

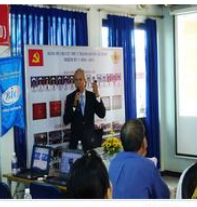

PGS.TS Lê Văn Thọ - Cố vấn công ty Bio báo cáo chuyên đề

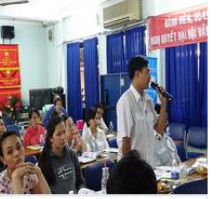

TS. Lê Quang Thông - Cố vấn

công ty Bio báo cáo chuyên đề

Khách mởi trả lời câu hỏi trong chương trình đố vui có thưởng

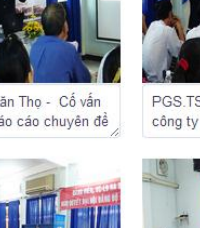

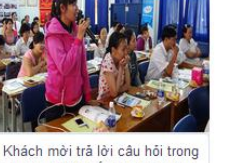

chương trình đố vui có thưởng

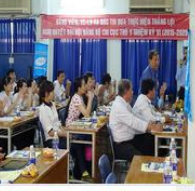

Hội thảo có sự tham dự của  $\overline{\phantom{a}}$ ông Tôn Thất Phước - Tổng

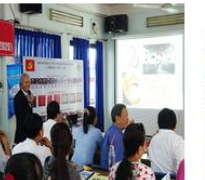

PGS.TS Lê Văn Thọ - Cố vấn công ty Bio báo cáo chuyên đề

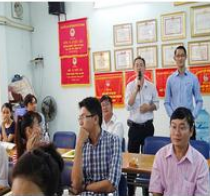

Khách mời trả lời câu hỏi trong chương trình đố vui có thưởng

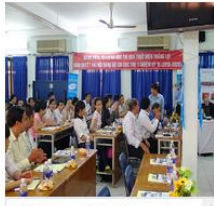

Bà Lương Anh Đào -Trưởng bộ phận giám sát

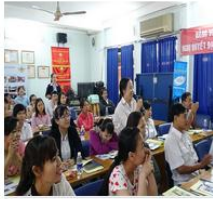

phần giải đáp thắc mắc

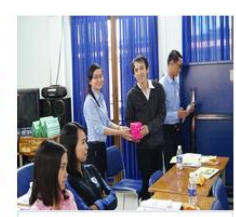

Tặng quả cho khách mởi có câu trả lời chính xác

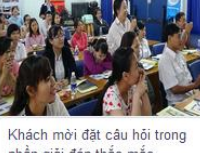

#### **1.4 Quản lý Video:**

- Danh sách Video.
- Thêm mới Video:

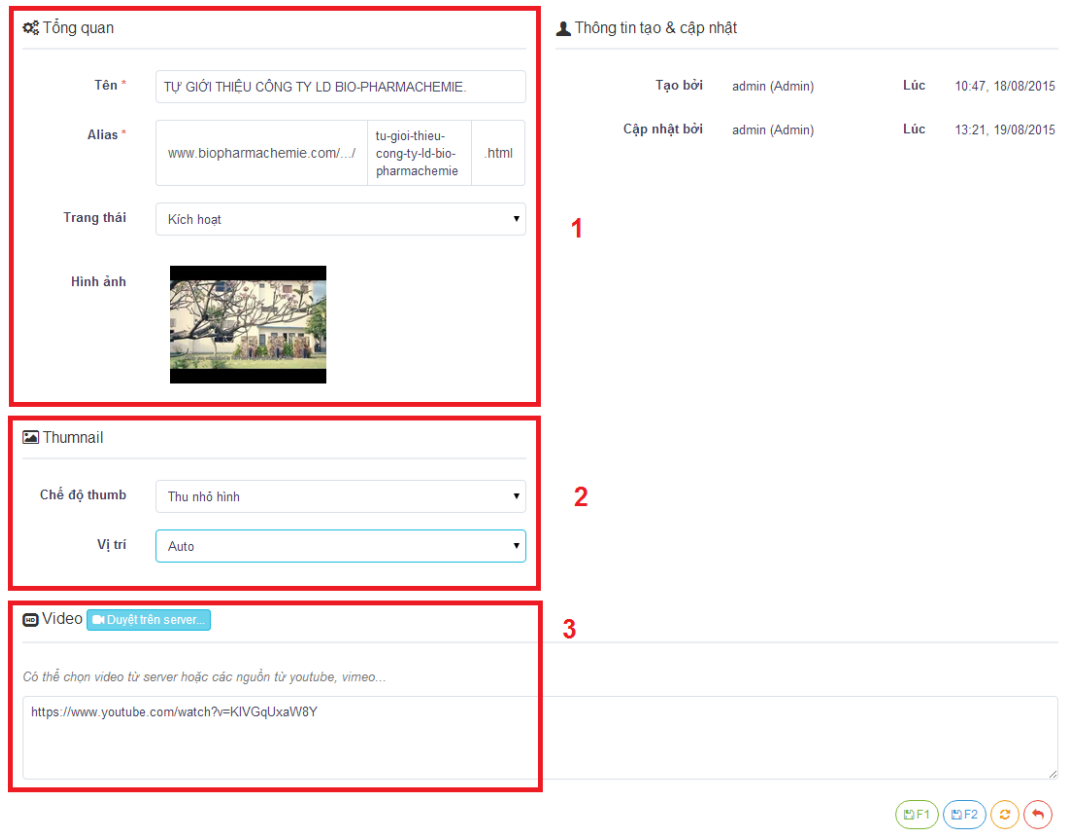

#### **1 – Thông tin tổng quan:**

- (\*) Tên: Tiêu đề của Video.
- (\*) Alias : **tiêu đề được chuyển đổi sang code website, sẽ tự động chuyển đổi.**

Trạng thái: kích hoạt hoặc chưa kích hoạt.

Hình ảnh: chọn hình ảnh đại diện cho video , Size hình: 377px - 300px.

**2 – Thumnail:** tùy chỉnh chế độ hiển thị, vị trí hiển thị của Video.

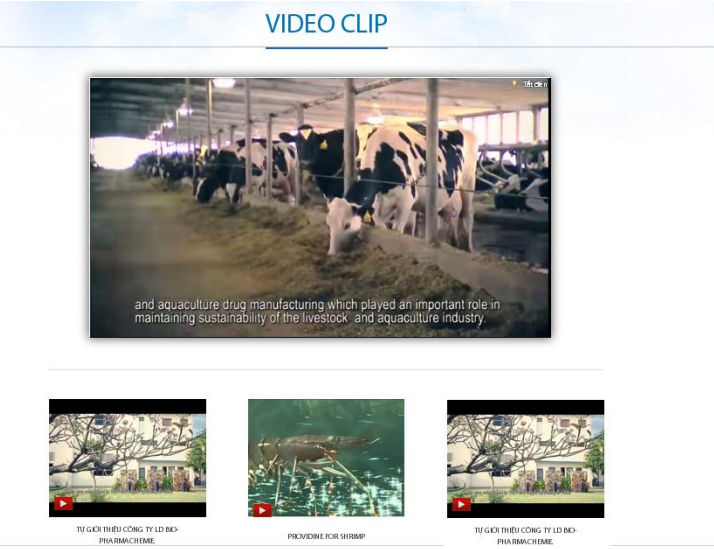

*(\*) Để hiển thị cố định cho website, tránh bị lệch nội dung, Emsvn đã khóa chức năng điều chỉnh vị trí hiển thị video. Theo đó, khi thêm mới video, mặc định chức năng đồng nhất.*

+ Chế độ thumb : Thu nhỏ hình

+ Vị trí hiển thị: Auto

**3 – Video:** chọn file video mới theo 02 cách:

Click chon **Duy**ệt trên server... de chon file video trong CK FINDER.

- Nhập link nguồn từ youtube vào khung.

Lưu lại bài viết ; Lưu và thêm mới ; Tải lại trang và không lưu ;  $\bigodot$  Thoát và về m<sub>F1</sub> lai danh sách.

- **2. Quản lý Phòng Nghiệp Vụ:**
	- **2.1 Quản lý Phòng Nghiệp vụ**
- **- Danh mục Phòng Nghiệp Vụ:** tạo Tiêu đề và bài viết giới thiệu về từng Khoa Phòng Nghiệp Vụ.
- **- Danh sách Phòng Nghiệp Vụ:** cập nhật tin tức hoạt động của các Khoa Phòng Nghiệp Vụ.
- **- Thêm mới Phòng Nghiệp Vụ:** thêm mới tin tức hoạt động của các Khoa Phòng Nghiệp Vụ.

**2.2 Quản lý Câu Lạc Bộ**

- **- Danh sách Câu Lạc Bô:** tạo Tiêu đề và bài viết giới thiệu cho từng Câu Lạc Bộ Đội Nhóm.
- **- Thêm Câu Lạc Bộ mới:**

**3. Quản lý Đào Tạo:**

**3.3 Quản lý Đào Tạo Năng khiếu**

- **Danh sách Đào tạo năng khiếu:** cập nhật danh sách các Bộ môn đào tạo.
- **Thêm Đào tạo năng khiếu mới:** thêm mới các Bộ môn đào tạo.

**3.4 Quản lý Tin tức Đào tạo**

- **Danh sách Tin tức đào tạo:** cập nhật các tin tức tuyển sinh.
- **Thêm mới Tin tức đào tạo:** thêm mới tin tức tuyển sinh.

#### **IV. QUẢN LÝ CÁC THÀNH PHẦN HỖ TRỢ**

**1. Quản lý Slider**

#### **Quản lý Slide Trang chủ:**

- Slider có chế độ Responsive Design
- Cập nhật, thêm mới các banner, sắp xếp thứ tự hiển thị của banner.

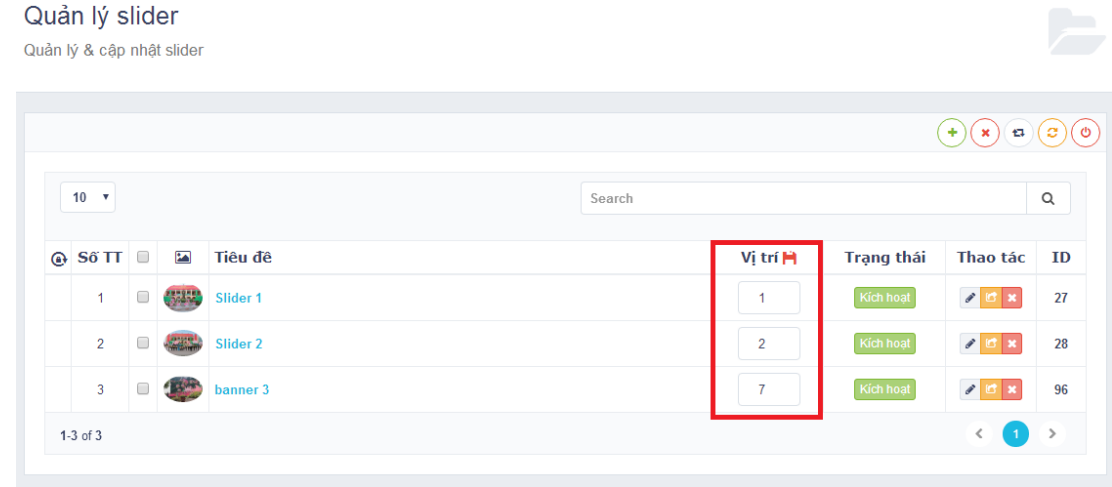

**2. Quản lý Liên hệ**

-

**Liên hệ từ Khách Hàng:** cập nhật danh sách khách Hàng gửi form liên hệ.

Thao tác: Click chọn vào Tên của Khách Hàng để xem nội dung chi tiết : Thông tin của Khách Hàng, Nội dung , Thông tin phòng ban nhận được email của Khách Hàng.

**Quản lý Liên hệ:** Cập nhật các thông tin trên trang liên hệ của website.

a. **Bản đồ:** Truy cập website<https://www.google.com/maps/> , nhập địa chỉ công ty, click chọn "Chia sẻ hoặc nhúng bản đồ" trong thanh Menu , copy link ở phần "Nhúng bản đồ " và paste vào khung admin.

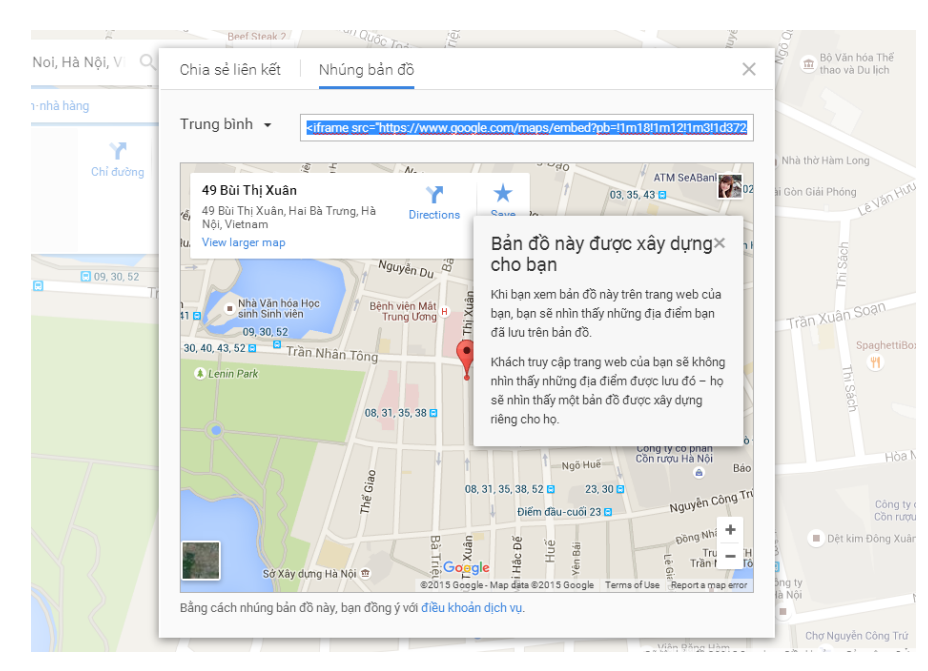

b. **Nội dung:** Cập nhật thông tin liên hệ của công ty.

**Quản lý Phòng ban:** Quản lý & cập nhật phòng ban

- Chỉnh sửa thông tin các phòng ban đang có : click vào tên phòng ban.
- Tạo mới phòng ban: click Thêm mới và cập nhật các thông tin :

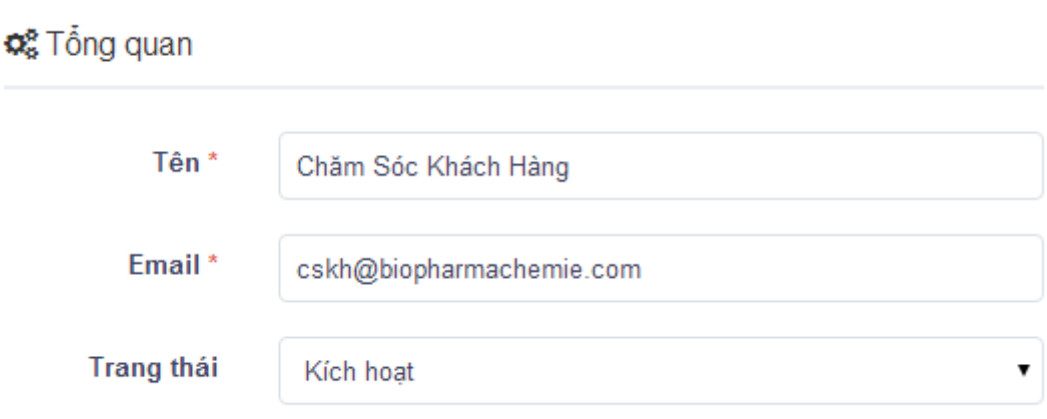

#### **3. Quản lý Liên kết:**

- **Quản lý mạng xã hội:** cập nhật liên kết các mạng xã hội **.** Cập nhật liên kết (Url) và lưu các thay đổi.

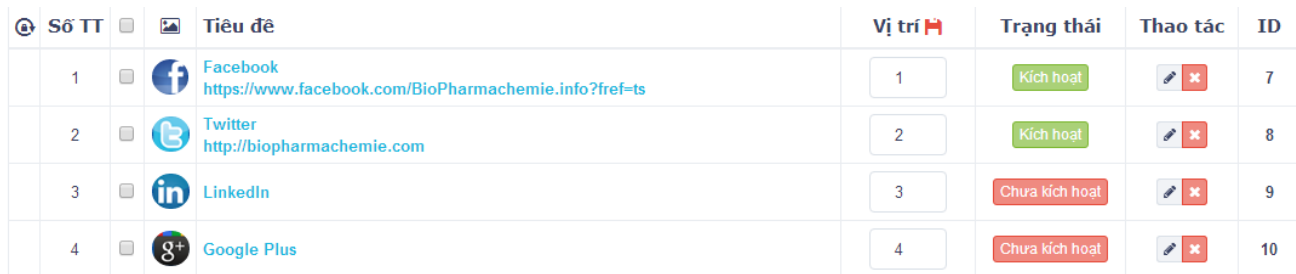

- **Quản lý liên kết website:** cập nhật các website liên kết. Cập nhật liên kết (Url) và lưu các thay đổi.

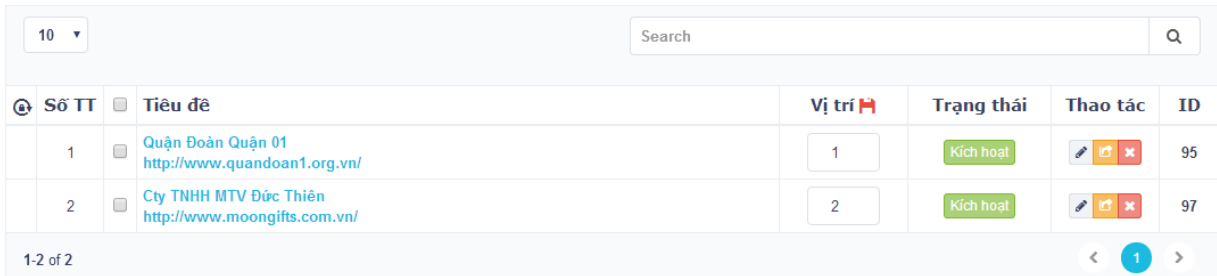

#### **4. Quản lý Template**

- Cập nhật các mẫu email sẽ được gửi cho khách hàng (có thể thiết kế bằng word & copy vào)
- Cập nhật các mẫu Template liên hệ (gửi), Template liên hệ (nhận).
- Lưu ý các trường code khung cần được đặt trong dấu {}. Ví dụ: *{fullname} , {email} , {address} , {phone} , {deparment} , {content} , {phone}*
	- **5. Quản lý Thông Báo:** Cập nhật mẫu thông báo Liên hệ thành công . Thao tác tương tự quản lý template.

**6. Quản lý Hỗ trợ:** Quản lý & cập nhật các thông tin Hỗ trợ trực tuyến

#### **Quản lý Hotline:**

Cập nhật hình ảnh & số điện thoại Hotline. Hình ảnh kích thước tối đa 290px.

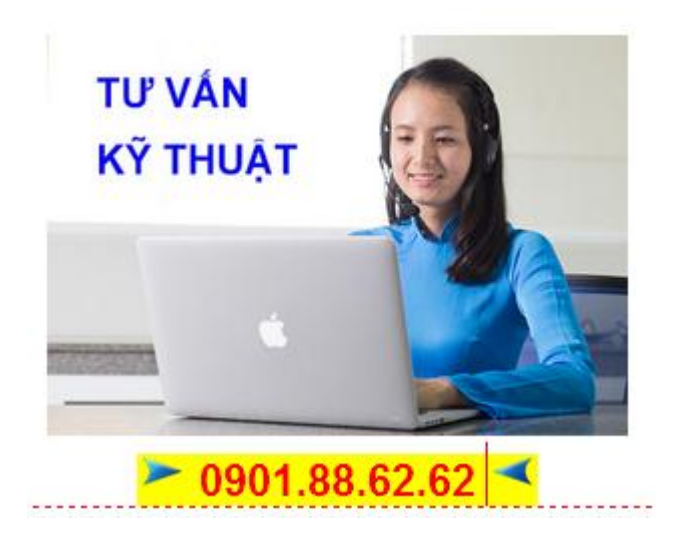

**Quản lý Chatonline:** cập nhật các tài khoản hỗ trợ trực tuyến.

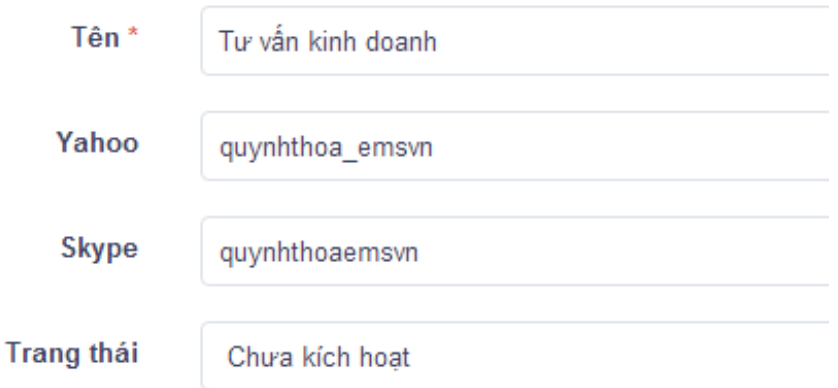

#### **7. Quản lý ý kiến:** ĐANG CẬP NHẬT

 $\angle$  THE END  $\equiv$ 

#### **CÔNG TY CỔ PHẦN THƯƠNG MẠI ĐIỆN TỬ EMSVN (EMSVN J.S.C)**

**Địa chỉ:** Phòng 3B05 - 3B06 Lầu 4, Tòa nhà Indochina Park Tower, Số 4 Nguyễn Đình Chiểu, P.ĐaKao, Q.1, Tp.HCM

**Văn phòng giao dịch:** 49 Bùi Đình Túy, P.24, Q.Bình Thạnh, Tp.HCM

**Điện thoại:** (84.8) 35128400 (3 line) **Fax:** (84-8) 62584255

**Email:** [support@emsvn.com](mailto:support@emsvn.com) **Website** [www.emsvn.com](http://www.emsvn.com/) – [www.webban.vn](http://www.webban.vn/)